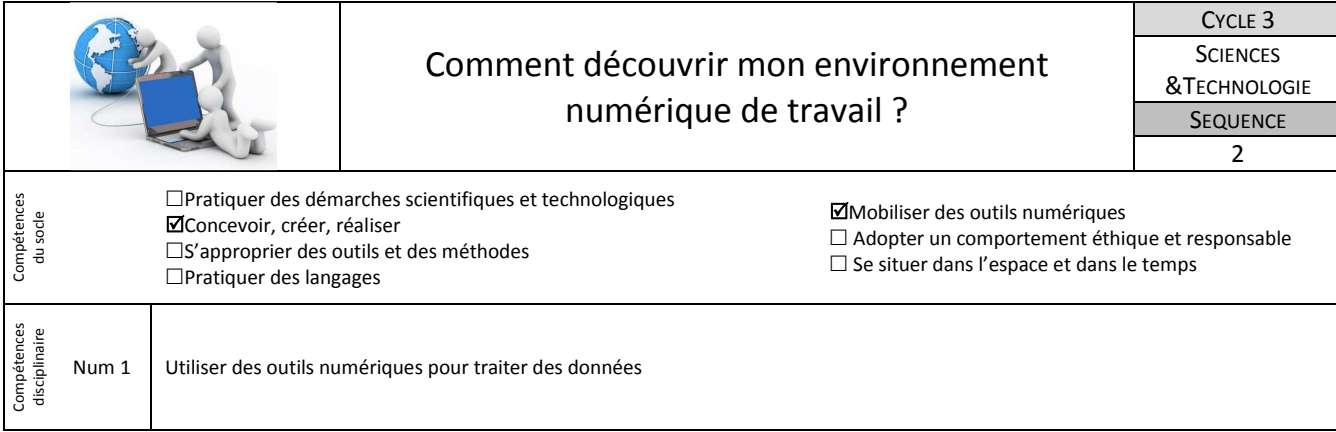

## **1-Je me connecte au réseau informatique du collège.**

Dès la prochaine séance, tu auras besoin d'utiliser le réseau du collège pour y produire un document, y rechercher des informations et y sauvegarder ton travail. Il est donc important de vérifier la validité de tes codes d'accès au réseau du collège et de savoir démarrer une station de travail.

- Appuie sur le bouton de démarrage de l'ordinateur ;
- Appuie en même temps sur les touches du clavier **CTRL** + **ALT** + **SUPPR** ;
- Saisis tes identifiants de connexion au réseau informatique du collège, puis valide et attends l'apparition du bureau de Windows à l'écran ;
- •Ouvre le dossier **Mes documents** (Travail).
- Créer un nouveau dossier pour chaque matière

### **Travail à faire Critères de réussite**

- Je sais m'identifier sur le réseau informatique ;
- Je suis capable d'accéder à mon espace personnel.
- Je suis capable de créer un nouveau dossier

#### **2-L'ENT un bouquet de services**

A l'aide de tes identifiants, tu disposes d'un accès à l'ENT du collège sur lequel tu trouveras une multitude de services qui te serviront durant ta scolarité au collège. Tu dois récupérer dans l'ENT un document pour ton classeur.

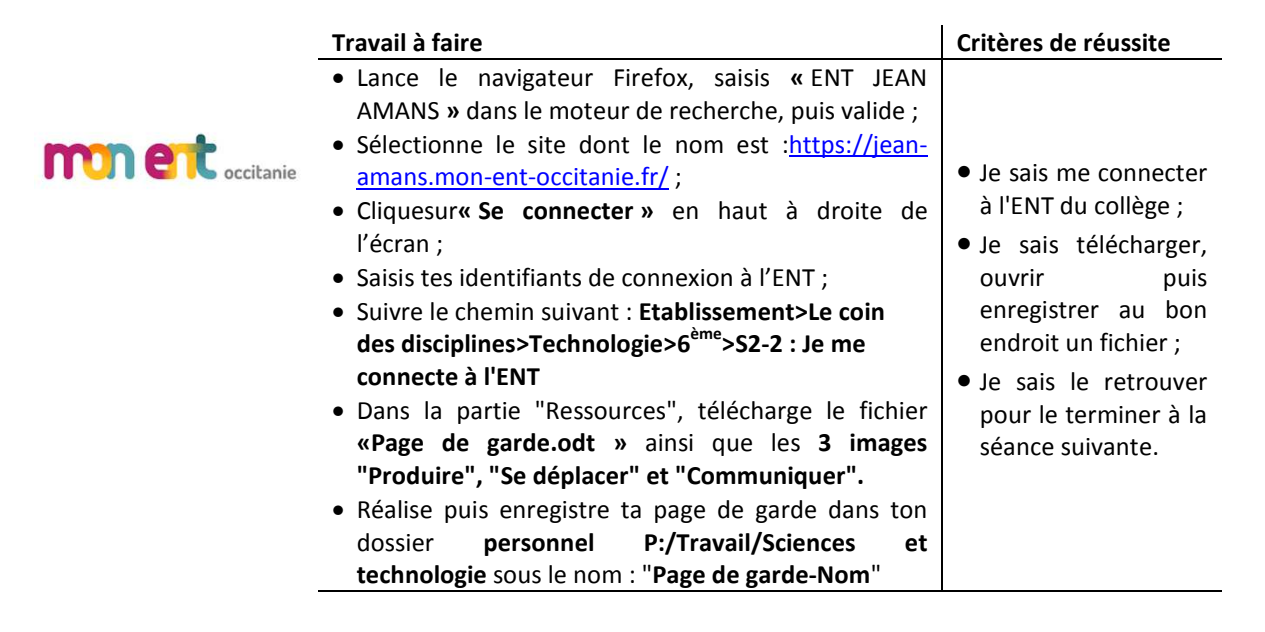

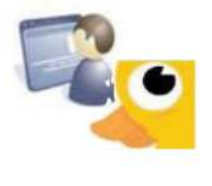

# **3-J'utilise des espaces partagés**

Ton professeur souhaite examiner ta page de garde. Un espace partagé nommé « **Atelier** » est mis à la disposition des élèves de ta classe. Tu dois accéder à cet espace partagé et y déposer le fichier de ta page de garde.

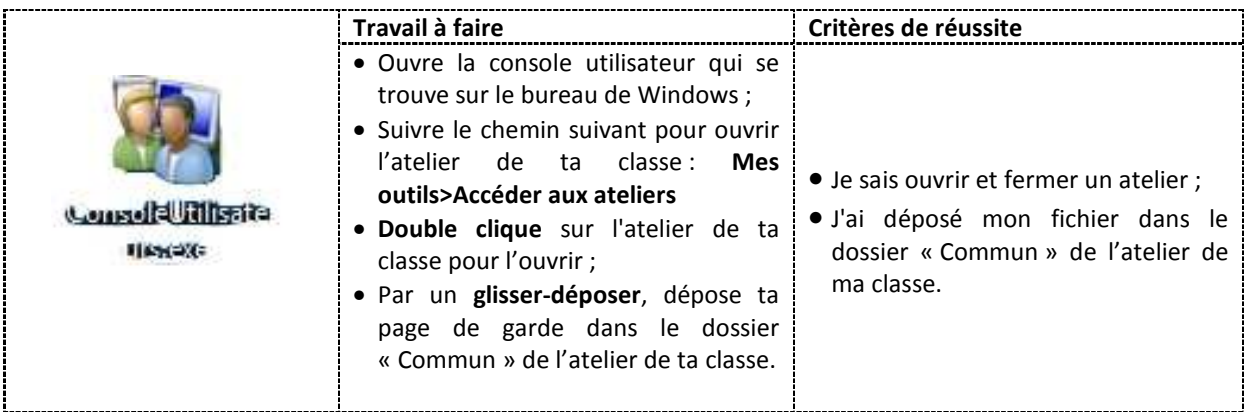